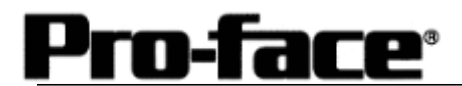

# Mitsubishi <18> Mitsubishi Electric Corporation FX Series + Expansion Board (CPU Direct Protocol) Connection

## **Selecting PLC Type**

Start up GP-PRO /PBIII.

Select the following PLC Type when creating the project file.

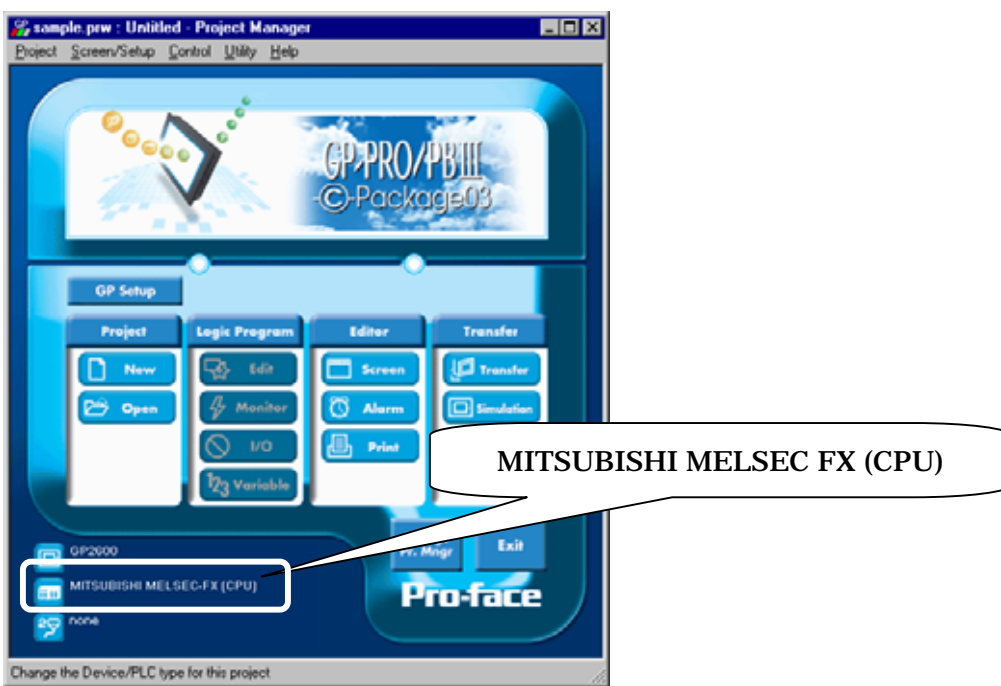

#### **Communication Setting Sample**

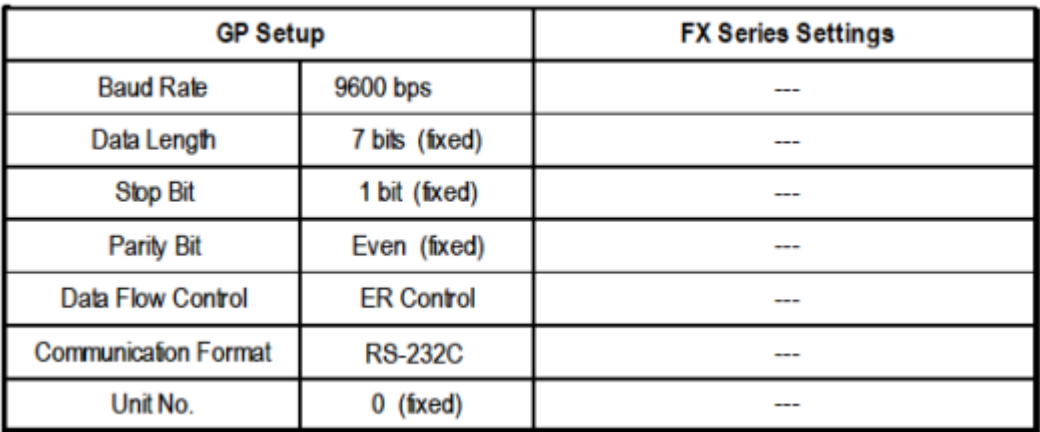

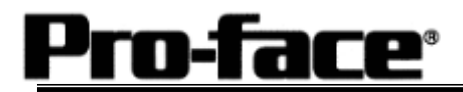

#### **Communication Settings [GP]**

| 1) Communication Settings                                                                                                    | 1) Communication Settings                                                                                                    |
|----------------------------------------------------------------------------------------------------|----------------------------------------------------------------------------------------------------|
| GP Settings - nonaser.tep.<br>GP Settings   A/O Settings    <br>Mode Settings<br>Initial Screen Settings   Extended Settings   Communication Settings<br>Transmission Spood   9600 =<br><b>IF REQUO</b><br>$C = 2$ Line<br><b>Party BR</b><br>Shop Ett<br>7 that<br>C None<br>Kyes<br><b>Bury Fleady Control</b><br><b>SEDN 7 OF</b><br>$F$ office<br>Advanced.<br><b><i>RIAKE</i></b><br>作注<br><b>P</b> VLC<br>Cancel:<br>Delauts<br>DK<br><b>H</b> elp                                                                           | Transmission Speed: 9600bps<br>Data Length:<br>7 Bits<br>Stop Bit:<br>1 Bit<br>Parity Bit:<br>Even<br><b>Busy Ready Control:</b><br>DTR / ER<br>RS-232C/RS-422:<br><b>RS-232C</b> |
| 2) Mode Settings                                                                                                    | 2) Mode Settings                                                                                                    |
| GP Settings - sample prw<br><b>Ivital Screen Settings 1</b><br>Extended Settings<br>Communication Settings<br><b>Mode Settings</b><br><b>MO Settings</b><br><b>GP Settings</b><br><b>MITSUBISHI MELSEC PAIDEUT</b><br><b>PLC Type:</b><br><b>Bud</b><br><b>System Start Address</b><br>DOOD<br><b>Machine Number</b><br>귋<br><b>Finad Area Size</b><br>Б<br>$(7 - 1.1)$<br>$C$ all<br>Link Protocol Tisse<br><b>Rode Selver</b><br><b>Rioche Number</b><br><b>ITALIANO</b><br><b>Transmission Status</b><br>10000<br><b>Option</b> | System Start Address: Arbitrary Address                                                                                                    |
| DK<br>Cancel<br>Delaufts<br>Help                                                                                                    |                                                                                                    |

[GP-PRO/PB C-Package Setting]

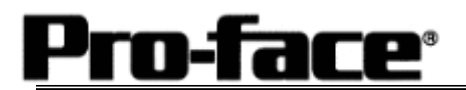

#### [GP-PRO/PB C-Package Setting]

ř.

Select [Transfer] --> [Setup] --> [Transfer Settings].

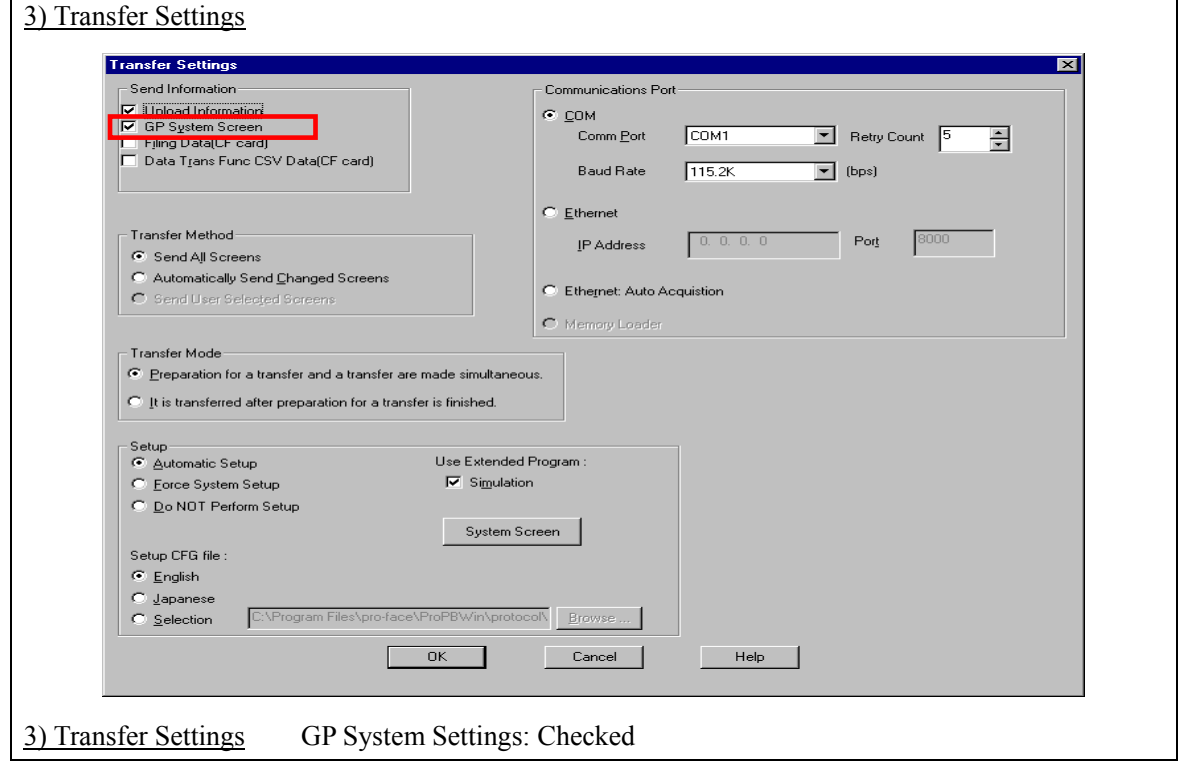

Transfer to GP after settings completed.

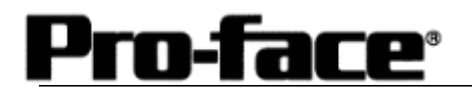

[GP Settings]

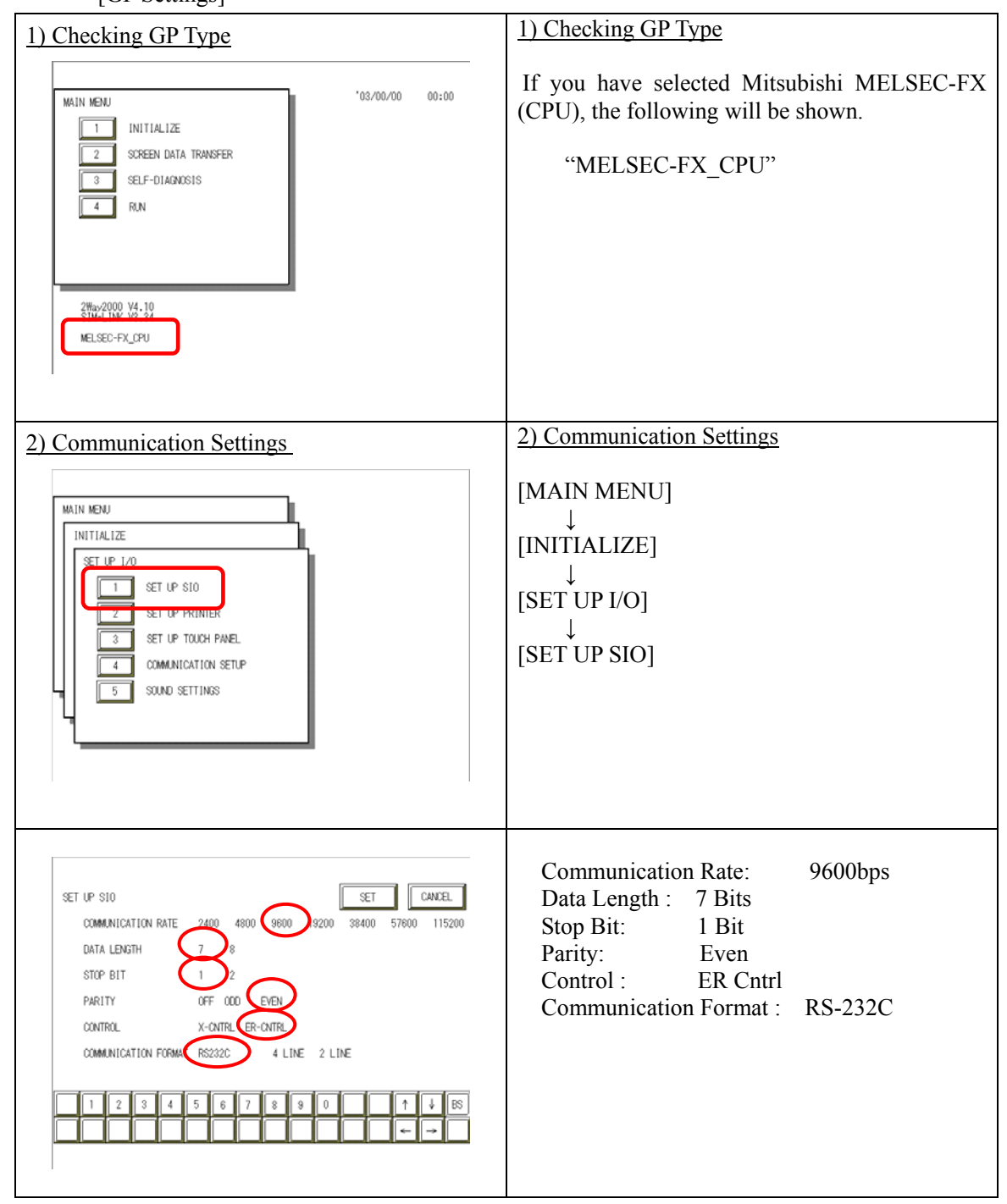

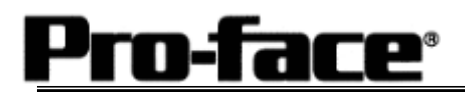

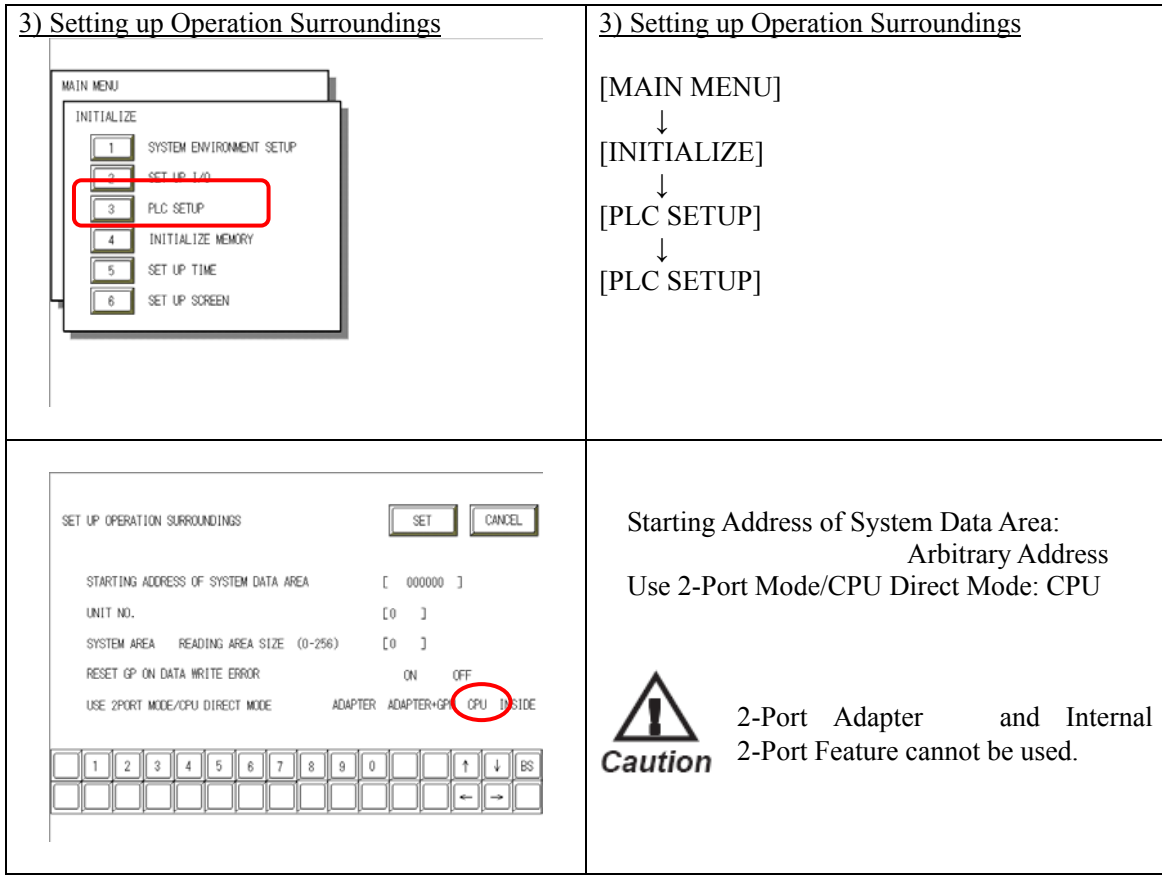

## **Communication Settings [PLC]**

There are no items to set on the PLC.